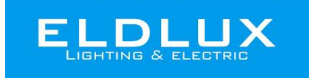

# **Használati útmutató ELDTREND Wifis kapcsolóhoz**

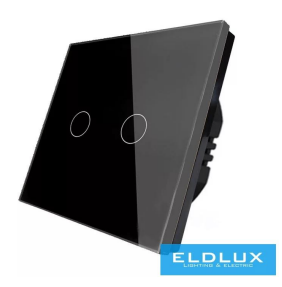

#### **Paraméterek:**

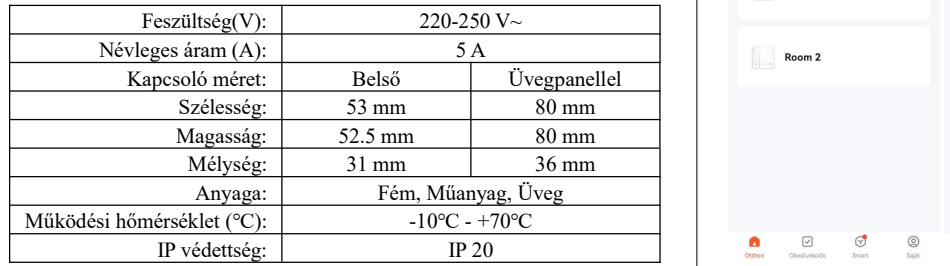

#### **A Tuya Smart applikáció beállítása**

1. Olvassa be a QR -kódot, vagy telepítse a Smart Life applikációt iOS/Androidrendszerhez.

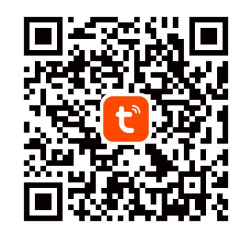

- 2. Indítsa el a Tuya Smart alkalmazást. Az alkalmazás felkéri Önt, hogy regisztrálja készülékét. Írja be telefonszámát vagy e -mail címét és válassza ki azt az országot, amelyben él.
- 3. A telefonszám megadása után kapni fog egy SMS -t a regisztrációs kóddal. Ha e -mailt választott, meg kell adnia egy jelszót. Írja be a kapott regisztrációs kódot, vagy hozzon létre egy jelszót, ha az e-mailt választotta.

### **Gyors mód konfiguráció (EZ mód)**

- 1. Csatlakozás előtt győződjön meg arról, hogy okostelefonja vagy | Eszköz visszaállítása eszköze sikeresen csatlakozik azotthoni Wi-Fi hálózathoz.
- 2. A csatlakoztatáshoz a Wifis kapcsolót gyorsan villogóra kell állítani. ( 10 mp-ig nyomva kell tartani a kapcsolót míg megjelenik a wifi logó a kapcsolón és el nem kezd villogni!
- 3. Nyissa meg az applikációt és nyomja meg a + jelet az eszköz hozzáadásához.
- 4. A Wifis kapcsoló Wi-Fi hálózathoz (2.4GHz) való csatlakoztatásához<br>
<sup>Note: please complete the networ</sup> kövesse az applikáción belüli utasításokat.
- 5. A csatlakoztatás után nyomja meg a "Kész" gombot.
- 6. Most már tudja az alkalmazáson belül állítani a Wifis kapcsolót.

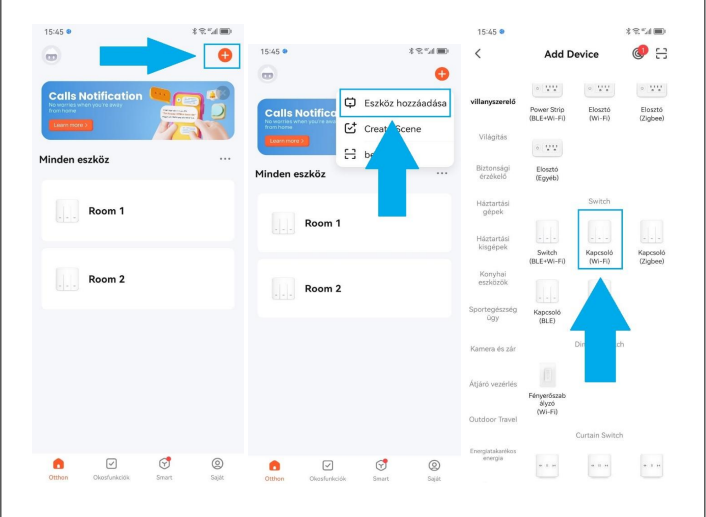

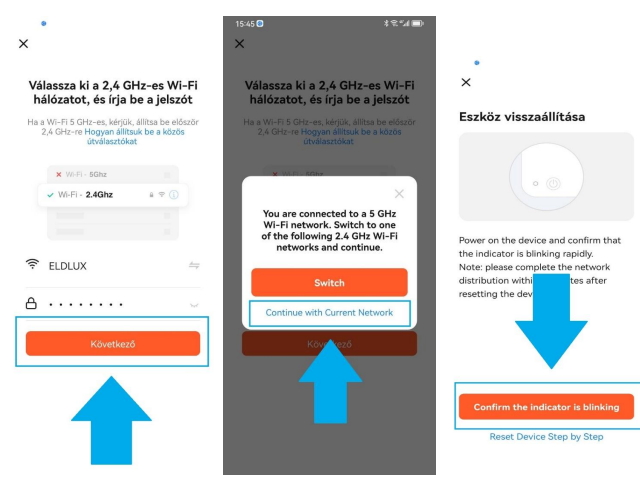

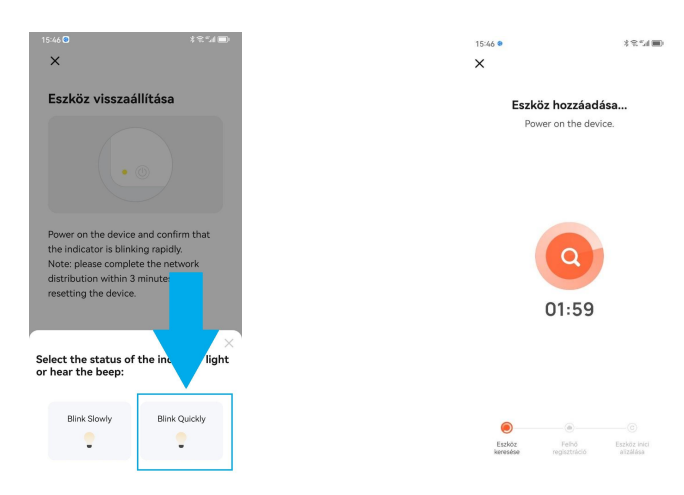

## **Párhuzamos vezérlés, váltókapcsoló beállítás**

- 1. Miután már beállította a kapcsolókat, keresse ki a két kívánt kapcsolót, amiből párhuzamos vezérlést, váltókapcsolót szeretne csinálni, majd a jobb felső sarokba lévő szerkeztés gombra kell klikkelni!
- 2. Az egyébb lehetőségeknél "Párhuzamos vezérlés társítása"-ra kell klikkelni!
- 3. Itt a két kívánt kapcsolóra kell klikkelni, majd egy kis töltési idő után létre jön az alternatív, váltó kapcsoló!
- 4. Ezek után már két oldalról tudjuk le, felkapcsolni az adott lámpát.

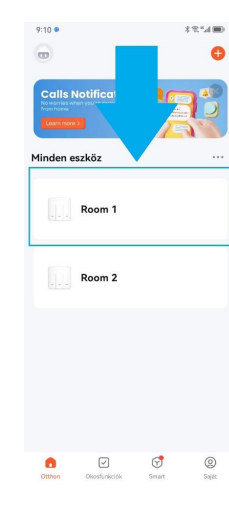

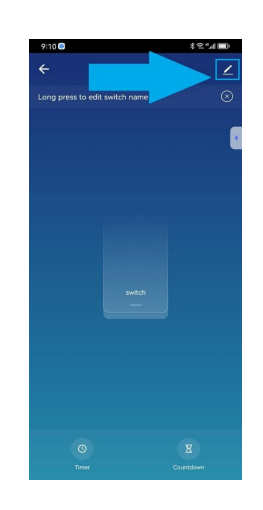

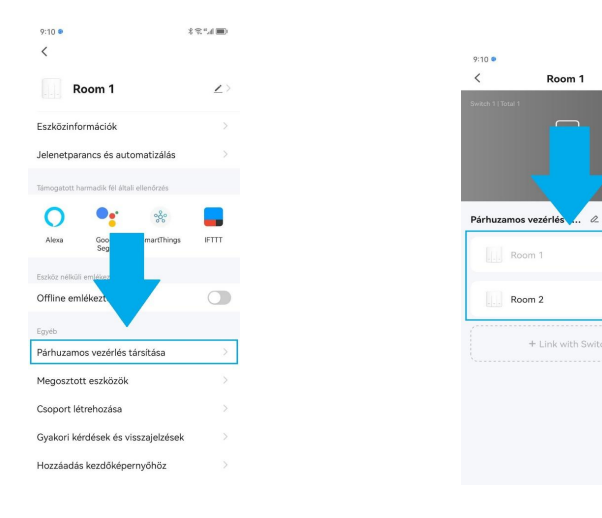

#### **Megosztott eszközök**

- 1. Az applikáción belül ráklikkelünk valamelyik szobára pl "Room 1", majd utána a szerkeztésre kell klikkelni.
- 2. Az egyéb lehetőségeknél a "Megosztott eszközök" fület kell megnyitni.
- 3. Itt a felsorolt lehetősegek közül bármilyen applikáción keresztül tudunk küldeni egy linket a másik telefonra és , ha le van töltve az applikáció egyszerűen csak megnyitjuk a linket és a két telefon lemásolja egymásról a beállításokat, így mind a két eszközön meg lesz az összes hozzáadott kapcsoló , szoba elosztás!
- 4. Amennyiben több eszköznek szeretnék a másoló kulcsot, úgy "Share with Others" lehetőségnél az "1" számot át kell állítani a kívánt mennyiségre!
- 5. A "Mentés" gombbal tudjuk véglegesíteni a beállítást.

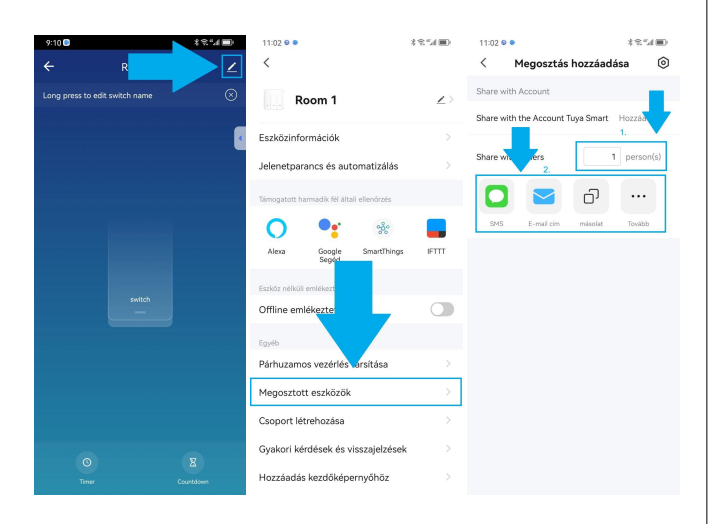

## **Csoport létrehozása**

- 1. Az applikáción belül ráklikkelünk bármelyik szobára pl "Room 1", majd utána a szerkeztésre kell klikkelni.
- 2. Az egyéb lehetőségeknél a "Csoport létrehozása" menüpontra kell klikkelni.<br>3. Itt ki lehet választani , hogy melyik szobák kapcsoljanak egyszerre fel,
- vagy akár az egész lakás világítását 1 csoportba tudod tenni. Több csoportot is létre lehet hozni!
- 4. A "Device to Be Added" alpontnál a szobákat láthatjuk amik mellett egy zölddel jelzett plusz található. Ezeket a plusz gombokra klikkelve tudjuk a kívánt csoporthoz adni őket!
- 5. A "Mentés" gombbal tudjuk véglegesíteni a beállítást.

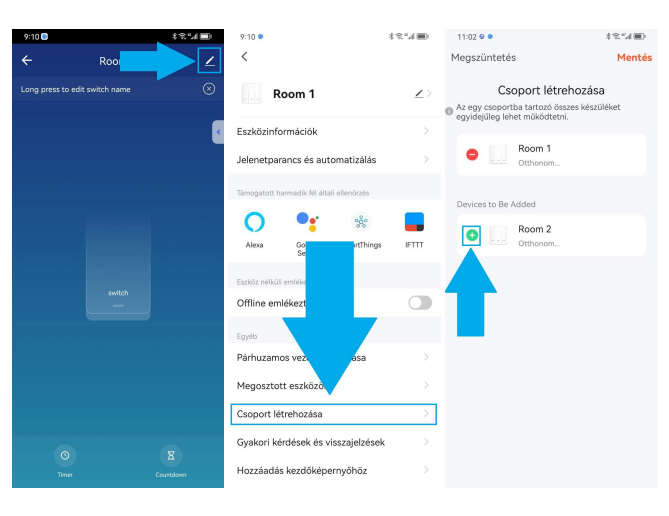

#### **További beállítási lehetőségek**

#### **1. "Timer".**

 $4000$  and  $4000$ 

 $\bullet$ 

cwitch 1

1. Az applikáción belül, ha belépünk egy szobába az alsó sorban az első ikonra kell klikkelni.

2. A képernyő közepén lesz egy narancssárga "Hozzáadás" gomb.<br>Itt betudjuk állítani ütemezetten a kapcsolókat mikor kapcsoljanak fel, valamint azt ,hogy ezt a folyamatot a hét melyik napján ismételje meg ! 3. Miután sikerült a beállítás a jobb felső sarokba a szintén

naracssárgával jelölt "Mentés" gombra kell kattintani!

#### **2. "Countdown"**

1. Az applikáció belül, ha belépünk egy szobába az alsó sorban a második ikonra kell klikkelni.

2. Itt be lehet állítani ,hogy a kapcsoló hány óra, hány perc múlva kapcsoljon le a csúszkák segítségével.

Miután sikerült beállítani a kívánt értéket a "Sure" gomb megnyomásával tudjuk véglegesíteni !

# **ELDTREND érintőkapcsoló bekötési rajz**

Egypólusú kapcsoló (egysarkú, 101) Egypólusú kapcsoló

váltókapcsolóként használva

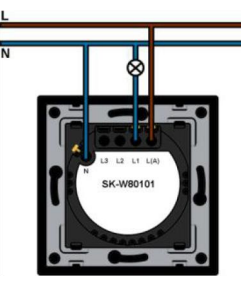

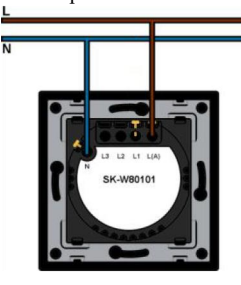

Csillárkapcsoló (105) Csillárkapcsoló

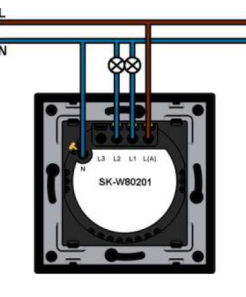

# váltókapcsolóként használva

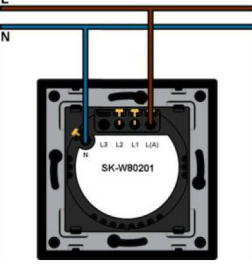

**European Lighting Design Kft www.eldlux.hu info@eldlux.com 1107, Budapest. Fertő u. 1/A, A2-A6**